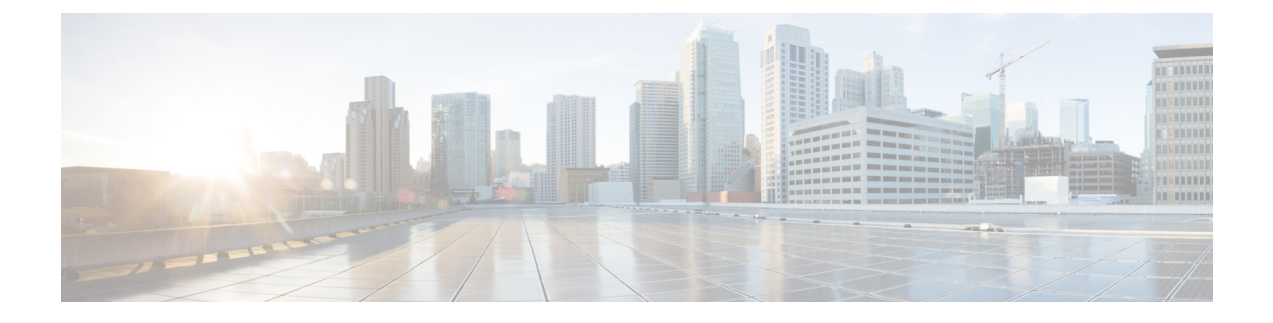

# **Install CWM using OVA**

This section contains the following topics:

• Install [CWM](#page-0-0) using OVA, on page 1

## <span id="page-0-0"></span>**Install CWM using OVA**

The Crosswork Workflow Manager 1.0 is installed as a guest virtual machine by deploying an OVA image using the vSphere vCenter 7.0 virtualization platform.

### **Prerequisites**

• vSphere vCenter 7.0 account with an ESXi 7.0 host.

### **Download CWM package**

#### **Before you begin**

To get the Crosswork Workflow Manager 1.0 software package:

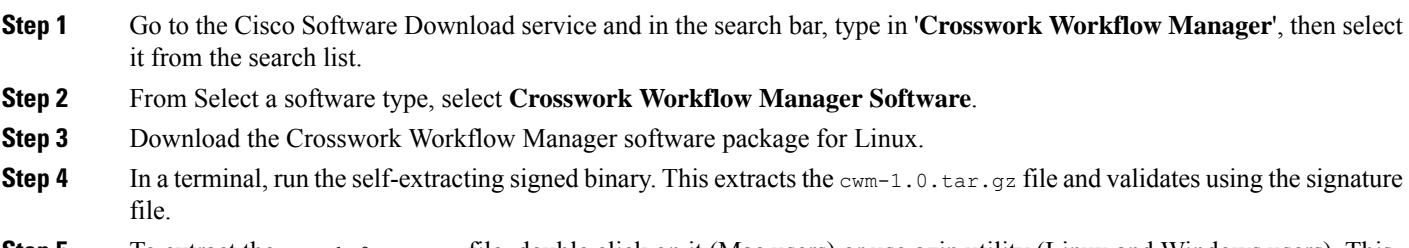

**Step 5** To extract the  $\text{cwm-1.0.tar.gz}$  file, double click on it (Mac users) or use gzip utility (Linux and Windows users). This will extract the CWM OVA file.

### **Deploy OVA and start VM**

To create a virtual machine using the downloaded OVA image:

- **Step 1** Log in to your vSphere account.
- **Step 2** In the **Hosts and Clusters** tab, expand your host and select your resource pool.

**Figure 1: Resource pool**

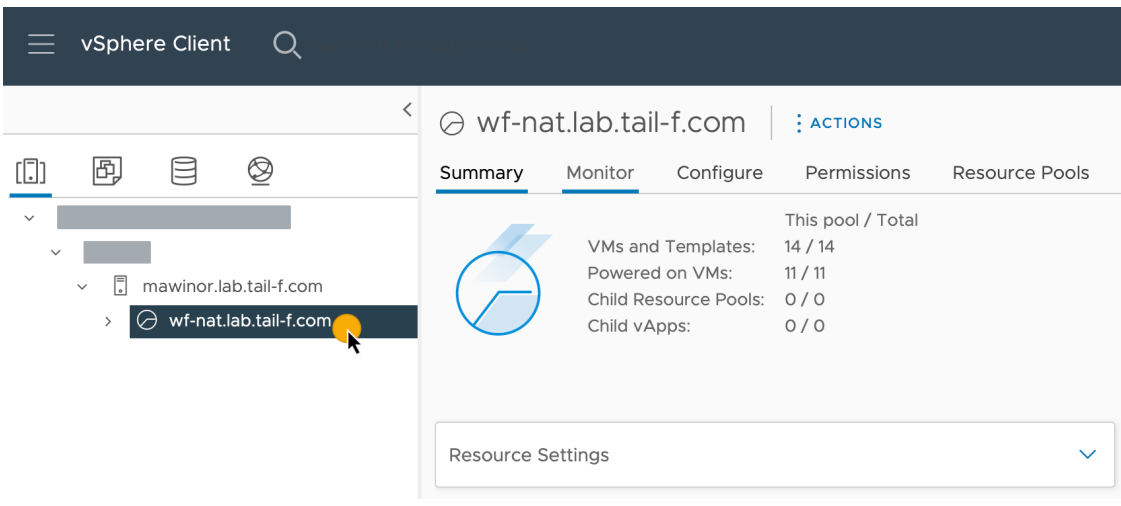

**Step 3** Click the **Actions** menu and select **Deploy OVF Template**.

#### **Figure 2: Deploy OVF template**

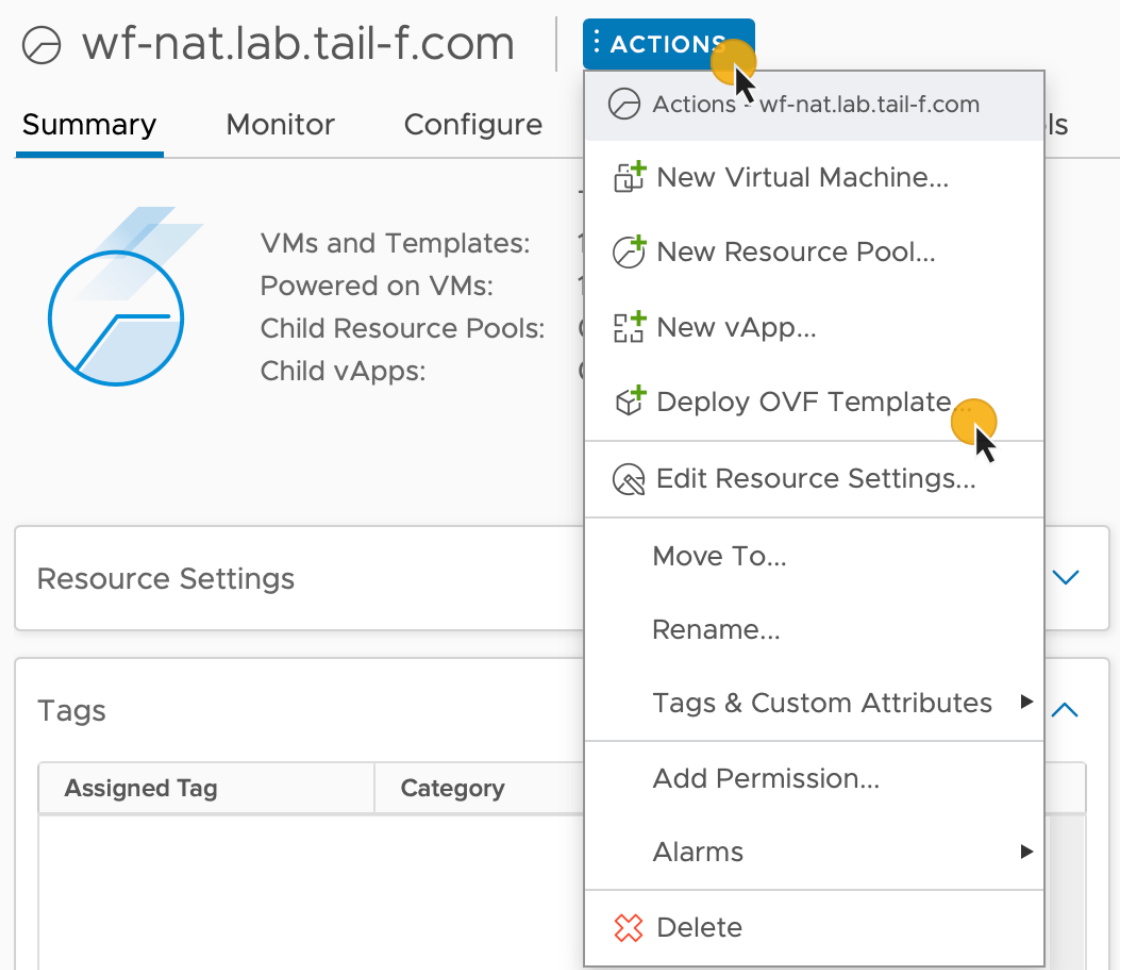

- **Step 4** In the **Select an OVF template** step, click **Local file**, **Select files**, and select the CWM OVA image. Click **Next**.
- **Step 5** In the **Select a name and folder** step, provide a name for your VM and select it's location. Click **Next**.
- **Step 6** In the **Select a compute resource** step, select your resource pool. Click **Next**.
- **Step 7** In the **Review details** step, click **Next**.
- **Step 8** In the **Select storage** step, set **Select virtual disk format** to **Thin provision** and select your storage, then click **Next**.
- **Step 9** In the **Select network** step, you need to select destination networks for the **Control Plane** and **Northbound**:
	- a) **Note** Control plane settings are essential only in case of an HA cluster setup.For single-node setups, control plane settings need to be provided, but are not essential and should not conflict with any other devices connected to the control network.

#### **Control Plane**: select **PrivateNetwork**. If not available, select **VM Network**.

- b) **Northbound**: select **VM Network**.
- c) Click **Next**.

- **Step 10** In the **Customize template** step, provide the following selected properties:
	- a) **Instance Hostname**: type a name for your instance.
- b) **SSH Public Key**: provide an SSH public key used for command-line access to the VM.
- c) **Control Plane Node Count**: change to more than 1 only in case of HA cluster setup. Not supported for CWM version 1.0.
- d) **Control Plane IP**: provide a network address for the control plane. This address cannot conflict with any other devices in the control network, but is otherwise inessential in a single-node setup.
- e) **Initiator IP**: set the initiator IP for the starter node. In a single-node setup, it is the same address as *Control Plane IP*\*.
- f) **IP (if not using DHCP)**: provide the network address for the node.
- g) **Gateway (if not using DHCP)**: provide the gateway address. By default, it is 192.168.1.1.
- h) **DNS**: provide the address for the DNS. By default, it is 8.8.8.8, or you can use your local DNS.
- i) **Northbound Virtual IP**: provide the network address for the active cluster node. In a single-node setup this address is also required, as this is where the HTTP service is working.
- j) Click **Next**.

#### **Figure 3: Customize template**

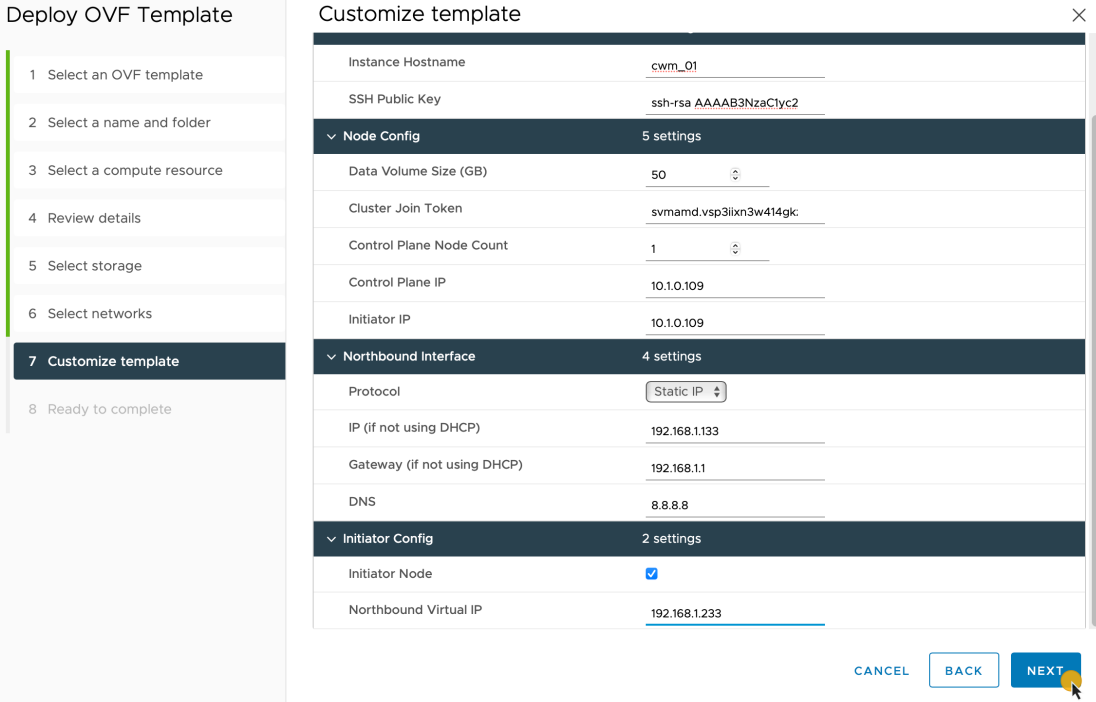

- **Step 11** In the **Ready to complete**, click **Finish**. The deployment may take a few minutes.
- **Step 12** From the **Resource pool** list, select you newly created virtual machine and click the **Power on** icon.

**Figure 4: Power on VM**

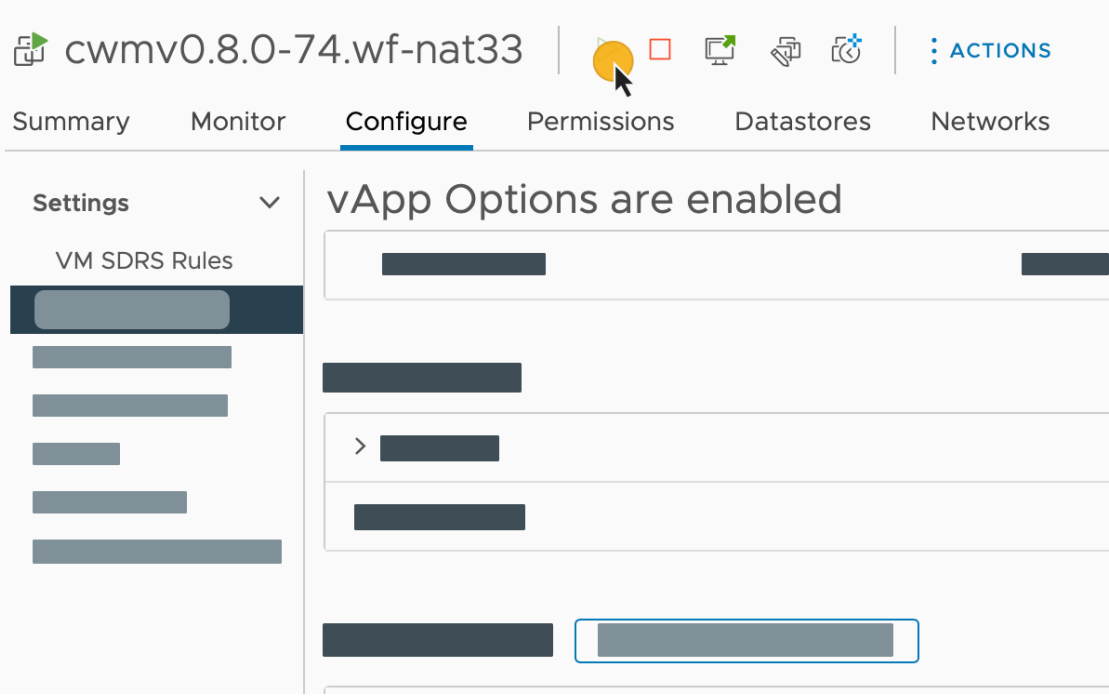

If the VM doesn't power on successfully, this might be due to an intermittent infrastructure error caused by NxF. As a workaround, remove the existing VM and redeploy the OVA on a new one. **Note**

### **Create user**

You can create CWM platform user accounts using the command-line access to the VM. Here's how to do it:

**Step 1** Using a command-line terminal, log in to the NxF in your guest OS with SSH:

ssh -o UserKnownHostsFile=/dev/null -p 22 nxf@<your resource pool address>

**Note** The default port for SSH is 22, change it to your custom port if applicable.

a) Optional: If you are logging in for the first time, provide the path name for your private key:

ssh -i <your\_ssh\_private\_key\_name\_and\_location>  $nxf@< your_resource\_pool\_address>$ 

- **Step 2** To create a user, run the following command: echo -en "test" | sedo security user add --password-stdin --access permission/admin --display-name Tester test
- **Step 3** Go to the address that you selected for your node and default port 8443. For example, https://wf.lab.cisco.com:8443/.

**Step 4** Log in using the test username and password.

**Figure 5: Log in**

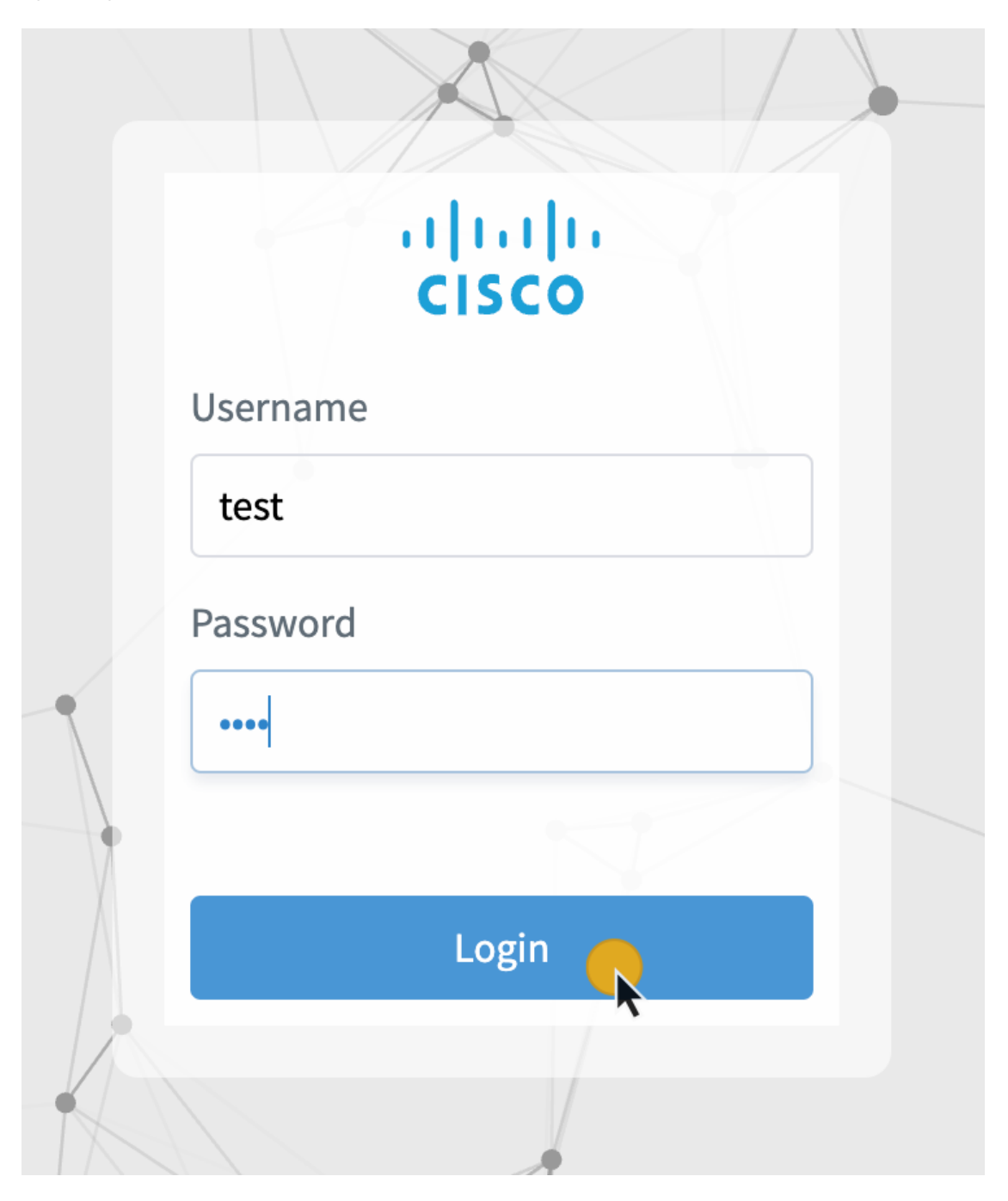